1. Acessar o site da Secretária de Estado da Fazenda através do link: **sef.sc.gov.br,** logo em seguida escrever REDARE no campo busca e clicar na lupa.

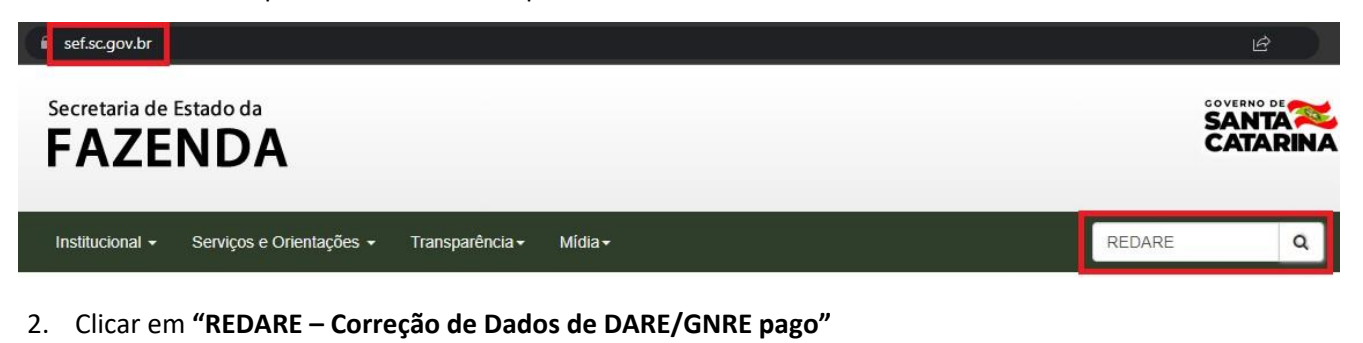

- Página Inicial / Busca Filtros de pesquisa Resultados encontrados Por palavras: REDARE - Correção de Dados de DARE/GNRE pago REDARE Serviço - Correção de dados de pagamento efetuado por meio de DARE (Documento de Arrecadação de Receitas Estaduais) ou GNRE (Guia Nacional de Recolhimento de Tributos Estaduais). **Buscar**
- 3. Clicar em **"Processo eletrônico de alteração de pagamentos".**

Página Inicial / Serviços / REDARE - Correção de Dados d.

## REDARE - Correção de Dados de DARE/GNRE pago

A correção de dados de pagamento, quando o documento de arrecadação (DARE/GNRE) tenha sido preenchido com erro, pode ser realizada de duas formas:

1. Pelo contabilista, via SAT, através da aplicação denominada "Arrecadação - Alteração Pagamento Contabilista", que está disponível no "Perfil Contabilista - Serviços". Por este meio, só poderão ser alterados os campos "Período de Referência" e "Classe de Vencimento". Veja maiores explicações no "roteiro rápido", disponível na aba "Documentos", abaixo:

2. Através de processo eletrônico de alteração de pagamentos. No processo eletrônico você informará os dados do contribuinte e do(s) pagamento(s) que deseja alterar

4. Preencher seus dados e clicar em **"Avançar".**

Correção de dados de pagamento efetuado por meio de DARE (Documento de Arrecadação de Receitas Estaduais) ou GNRE (Guia Nacional de Recolhimento de Tributos Estaduais).

Links de Serviços

Processo eletrônico de alteração de pagamentos

Acompanhamento do processo de alteração de pagamentos

Arrecadação - Pedido de alteração de pagamentos

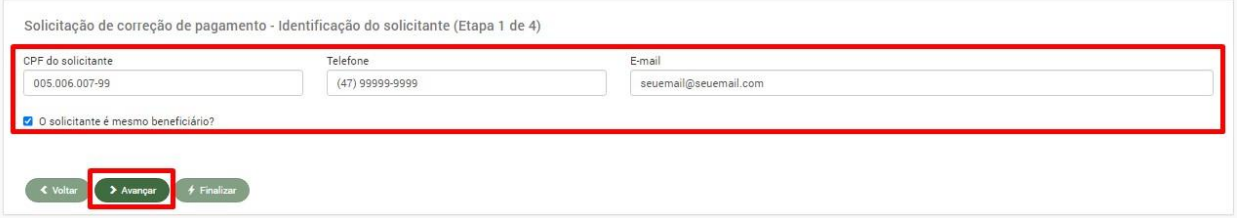

5. Preencher seus dados e clicar em **"Avançar".**

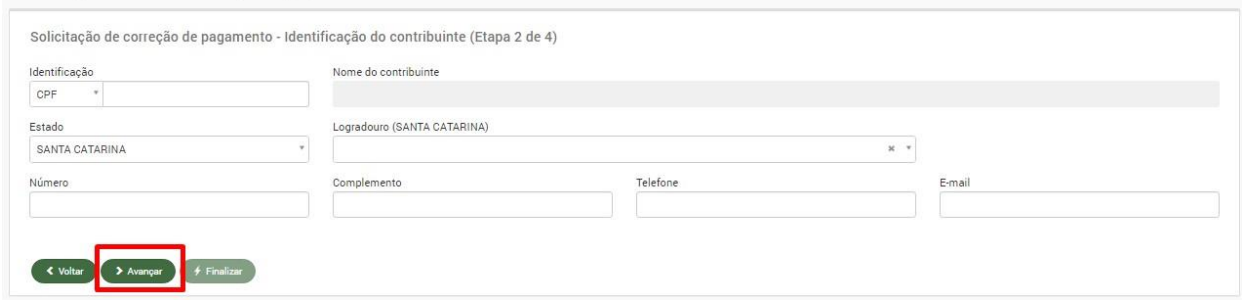

6. Na próxima tela, clique em "**incluir pagamento**" e digite o código de barras utilizado no pagamento a ser corrigido e posteriormente clique em localizar pagamento.

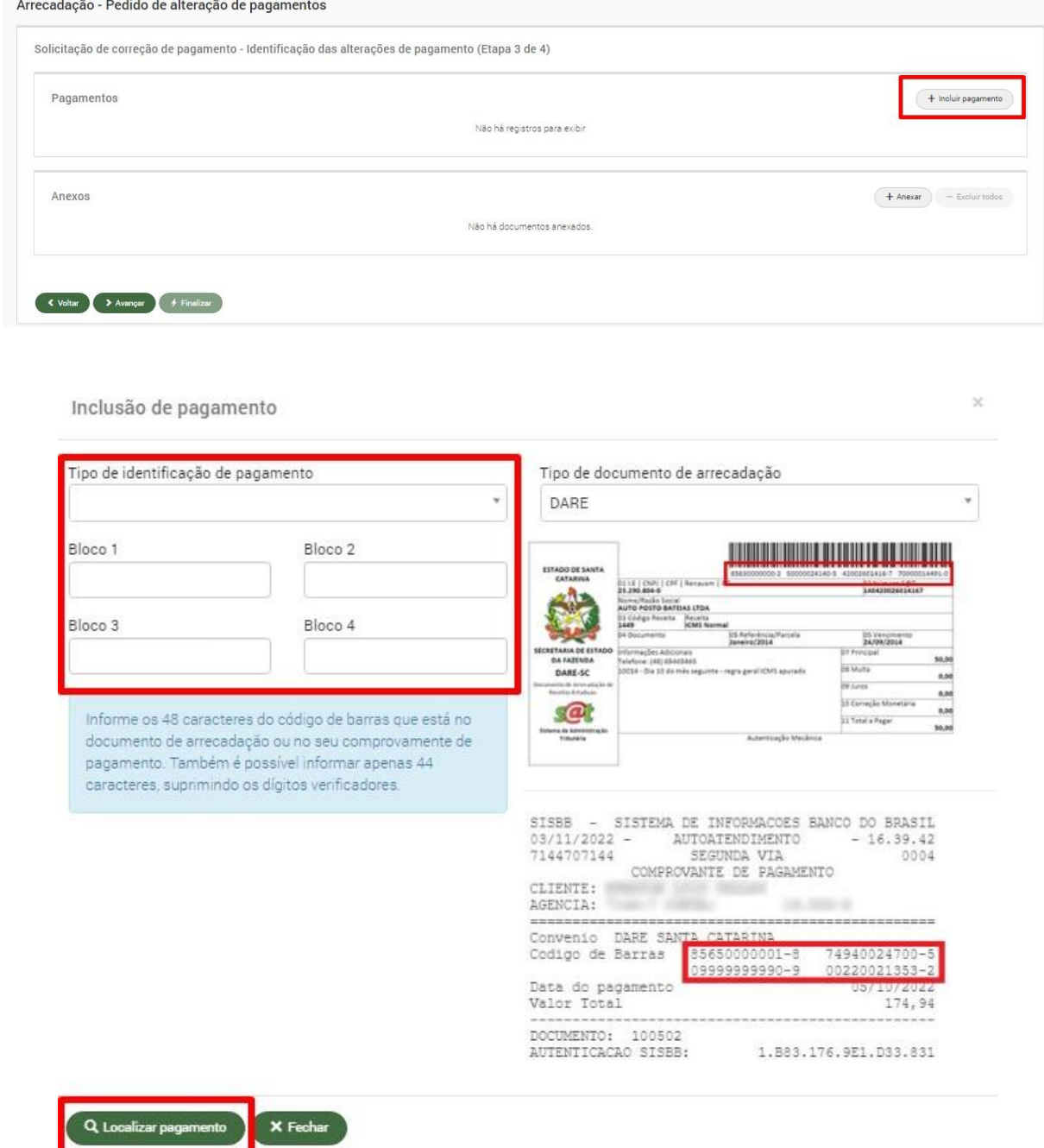

7. O sistema vai localizar o pagamento, selecione-o e clique em **"Avançar".**

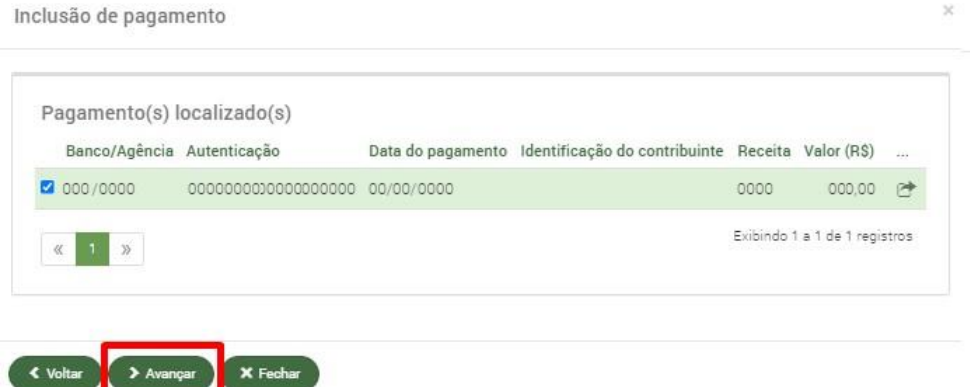

8. Nessa tela informe o ocorrido e faça o pedido de alteração:

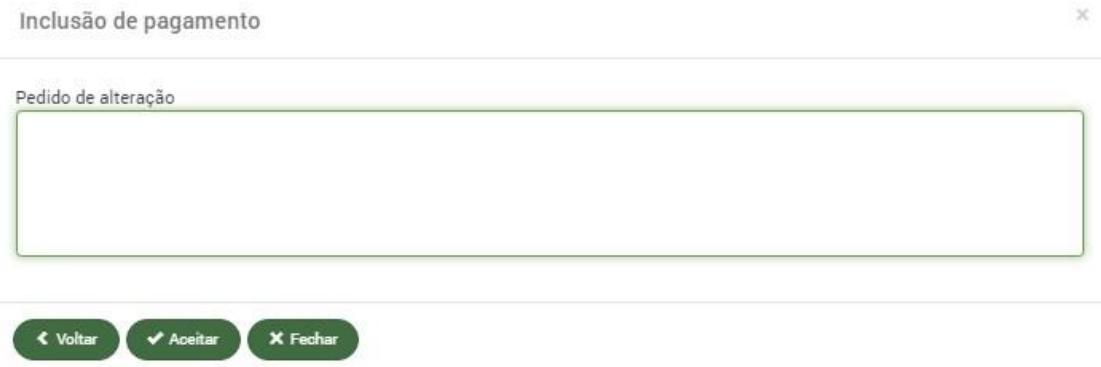

9. No campo abaixo será necessário anexar o(os) comprovante(s) de pagamento e documento de identidade. Arrecadação - Pedido de alteração de pagamentos

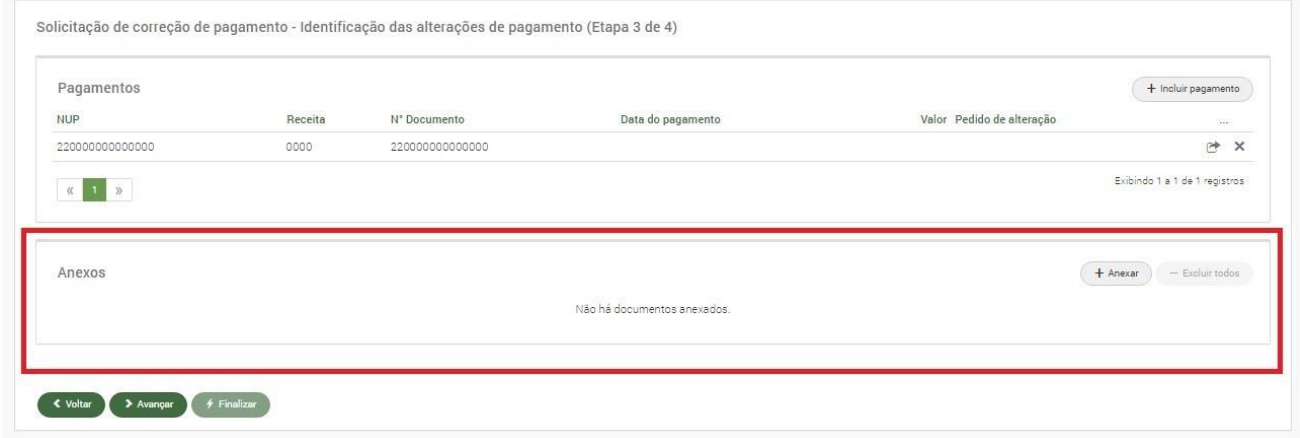

- 10. Clique em **"avançar"** e posteriormente **"Finalizar".**
- 11. Será gerado uma DARE para pagamento, para que o processo de prosseguimento é necessário o pagamento da mesma.

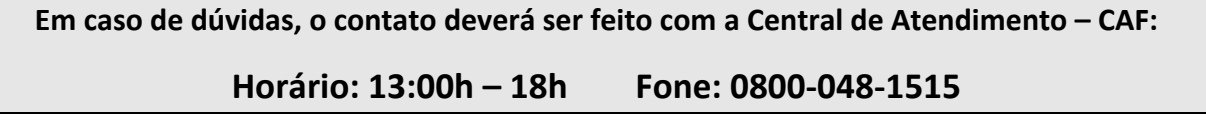